## **Com utilitzar el panell remot de l'aplicació?**

 Recorda que per visualitzar correctament els experiments cal utilitzar el navegador Internet Explorer i tenir instal·lat a l'ordinador el **Runtime LabView 7.1** que es pot descarregar des del propi web. També es pot visualitzar, online i en temps real, l'experiment a través de la webcam (laboratori en directe).

Quan s'accedeix a una determinada pràctica del **Laboratori Remot iLabRS** a través del web http://ilabrs.etsetb.upc.edu s'obre una nova finestra del navegador i es descarrega el panell remot de l'aplicació.

Per prendre el control del panell remot de l'aplicació, i poder utilitzar-lo per dur a terme l'experiment, cal:

**1.** Fer un clic sobre el panell remot, amb el botó esquerra del ratolí, per seleccionarlo.

**2.** A continuació, fer un clic sobre el panell remot amb el botó dret del ratolí. En el menú de context que s'obre, escollir l'opció **Request Control of VI**. D'aquesta manera es pren el control de l'aplicació a través del panell remot.

**3.** Prémer el botó **Run** (part superior del panell remot) per executar la pràctica/experiment. L'aplicació també es pot fer funcionar a través de l'opció Run del menú Operate o bé amb la combinació de tecles CTRL+R.

A la part superior esquerra del panell hi ha tres botons, la funció dels quals és la següent:

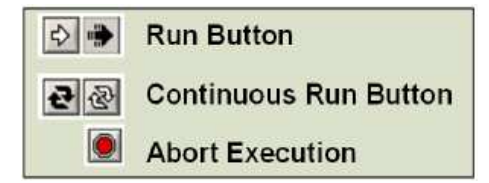